# Поступление новых КИЗ в «Шубном маркираторе»

Последние изменения: 2024-03-26

После получения КИЗ на Гознаке их необходимо добавить в базу для последующей маркировки изделий из меха. Добавлять можно как по одному КИЗ, так и сразу несколько.

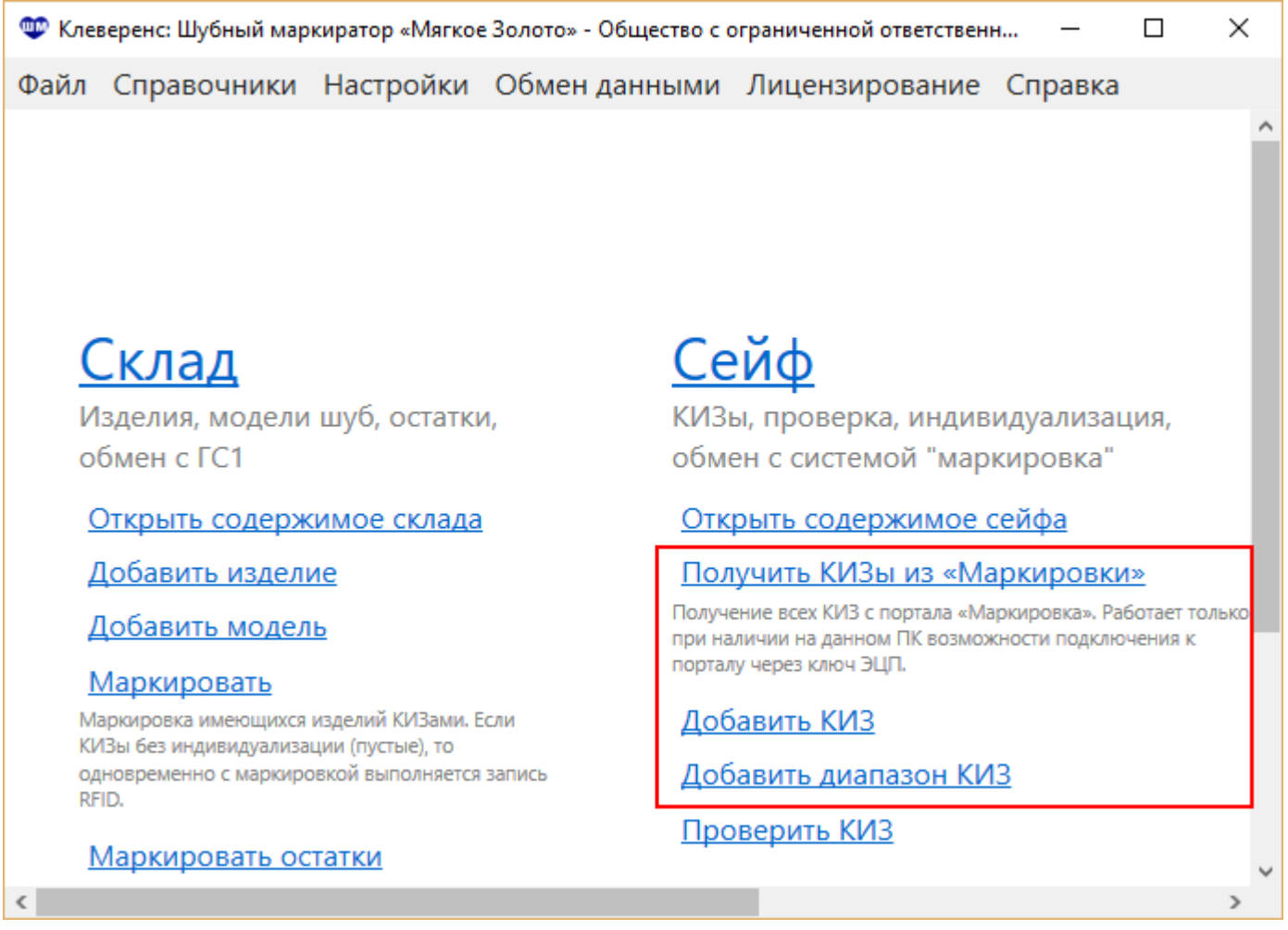

### Получить КИЗы из «Маркировки»

Самый эффективный способ получения КИЗов — это загрузка данных с портала « [Маркировка»](http://markirovka.nalog.ru). Гознак отправляет данные о выданных КИЗ в ФНС. В Шубном маркираторе есть возможность получить эти данные с портала «Маркировка».

Для автоматического добавления КИЗов с портала «Маркировка» необходимо интернет соединение и возможность подключения к порталу через ключ ЭЦП.

По нажатию Получить КИЗы из «Маркировки» происходит соединение с порталом и загрузка всех КИЗов.

Пожалуйста, подождите

Выполняется синхронизация с ГИСМ, пожалуйста подождите...

то добавляются только новые, которых нет в базе. Никаких дублированных КИЗов в вашей базе не будет.

Добавленные таким способом КИЗы имеют еще одно преимущество — маркировку продукции такими КИЗами можно провести по упрощенной схеме (Быстрая [маркировка](https://www.cleverence.ru/support/%25D0%259C%25D0%25B0%25D1%2580%25D0%25BA%25D0%25B8%25D1%2580%25D0%25BE%25D0%25B2%25D0%25BA%25D0%25B0+%25D0%25B8%25D0%25B7%25D0%25B4%25D0%25B5%25D0%25BB%25D0%25B8%25D0%25B9+%25D0%25BF%25D1%2580%25D0%25B8+%25D0%25BF%25D0%25BE%25D0%25BC%25D0%25BE%25D1%2589%25D0%25B8+%25D1%2581%25D1%2582%25D0%25B0%25D1%2586%25D0%25B8%25D0%25BE%25D0%25BD%25D0%25B0%25D1%2580%25D0%25BD%25D0%25BE%25D0%25B3%25D0%25BE+RFID/)).

# Добавить КИЗ

Идентификационные знаки вводятся по одному, Это удобно, когда их всего несколько или они идут не по порядку.

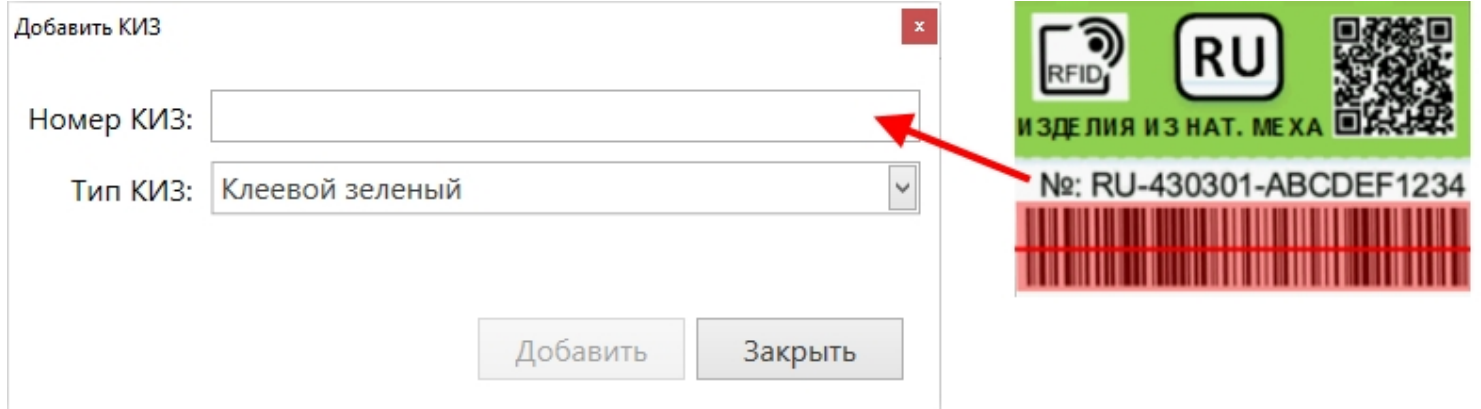

## Добавить диапазон КИЗ

Для более быстрого добавления идентификационные знаки вводятся сразу диапазоном. Указывается начальный КИЗ и конечный.

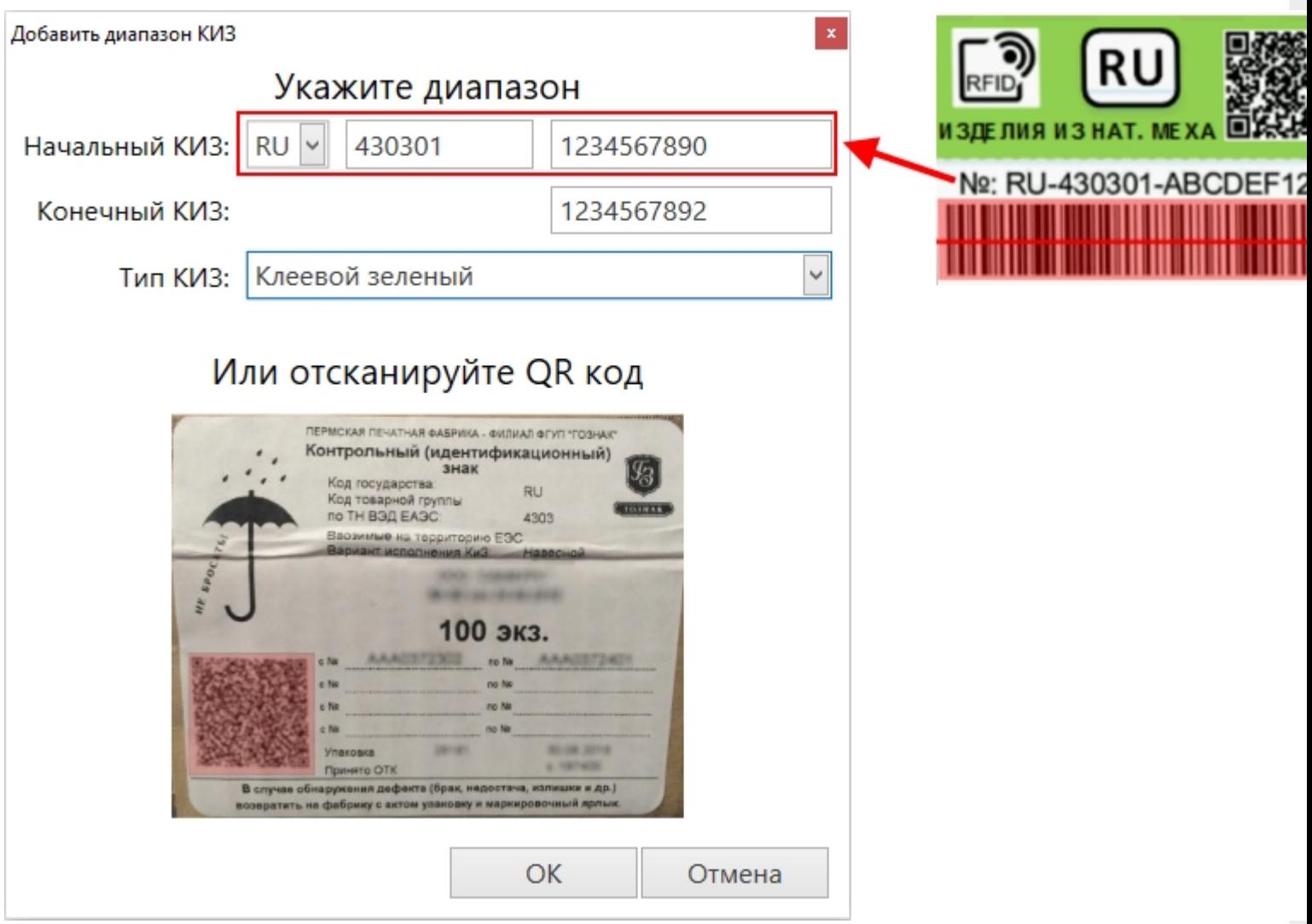

При наличии сканера штрихкодов (сканер должен уметь сканировать 2D-коды) возможно сканировать QR код с коробки КИЗ и внести в базу сразу все КИЗ, находящиеся там. Добавленные КИЗы отобразятся в списке.  $\Box$ «Ф» Клеверенс: Шубный маркиратор «Мягкое Золото» - Общество с ограниченной ответственностью ИЗДАТЕЛЬС... Файл Справочники Настройки Обменданными Лицензирование Справка Сейф 23 Получить КИЗы из «Маркировки» Добавить Добавить диапазон Проверит Список КИЗ Поиск Перетяните сюда мышкой заголовок колонки для группировки данных по ней Номер КИЗ Тип КИЗ **TID GTIN** Маркировано Наименовани... RU-432000-AAA3498532 Клеевой зеленый E2801160200072D... 4660029521137 ▽ ПОЛУПАЛЬТО ЖЕ... RU-432000-AAA3498533 ▽ Клеевой зеленый E2801160200072D... 4660029521120 ПАЛЬТО ЖЕНСКОЕ. RU-432000-AAA3498534 Клеевой зеленый 4660029521151 ▽ ПАЛЬТО ЖЕНСКОЕ. ▽ RU-432000-AAA3498535 Клеевой зеленый 4660029521144 ПОЛУПАЛЬТО ЖЕ... RU-432000-AAA3498536 Клеевой зеленый 4660029521243 ▽ ПАЛЬТО ЖЕНСКОЕ. RU-432000-AAA3498537 Клеевой зеленый RU-432000-AAA3498538 Клеевой зеленый RU-432000-AAA3498539 Клеевой зеленый RU-432000-AAA3498540 Клеевой зеленый RU-432000-AAA3498541 Клеевой зеленый RU-430301-1234567890 Клеевой зеленый RU-430301-1234567891 Клеевой зеленый RU-430301-1234567892 Клеевой зеленый ▽ RU-432000-AAA3498200 Клеевой зеленый 4660029521243 ПАЛЬТО ЖЕНСКОЕ. ▽ RU-432000-AAA3498201 Клеевой зеленый E2003412012EF900... 4660029521137 ПОЛУПАЛЬТО ЖЕ... П RU-432000-AAA3498203 Клеевой зеленый E2003412012EF900...

Всего строк: 18, Маркировано: 7 шт, Свободно 11

Теперь можно проводить маркировку изделий свободными КИЗами. Для КИЗов, которыми уже провели маркировку, будут проставлены GTIN.

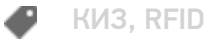

#### Не нашли что искали?